# **OHACCP** Manager

#### **THE HANDHELD (37100)** USB Port Firmware Version **HACCP** Manager 37100 Unique HACCP Manager Device ID Custom Restaurant/Store Name Optional Store info Information Device ID. cFB45621 **Last Uploaded** 6/25/2012 3:45 PM Date / Time Memory Memory: 0/3000 Usage of Last Friday Upload 7/6/2012 8:31:51 AM **Press ENTER to continue** Keypad Calendar/ Clock Power/ Select Button  $\lceil \circ \rceil$ Up / Down Scrolling<br>Buttons Buttons Left / Right Navigation Buttons Protective Boot **ATKINS**

#### **HACCP MANAGERTM SYSTEM REQUIREMENTS**

- Windows XP, Vista, Windows 7
- Universal Serial Bus (USB) port
- 512 MB of memory
- 500 MB of hard disk space
- Compact Disk (CD) drive

For specific and detailed operating instructions please refer to the User Guide. To access the User Guide, on the main toolbar, click **Help>Contents.**

## **1. INSTALLING HACCP MANAGERTM SOFTWARE (Administrator privileges required)**

Insert CD into disk-drive on computer and follow the instructions of the installation wizard.

If using *Windows XP*, and the installation does not start automatically: - click on the  $\frac{1}{2}$  start button.

- click on the **RUN** icon **then then** edit the text as shown below e.g., if your CD-ROM drive is "D:\" then change the drive letter to read "D:\SETUP.EXE".

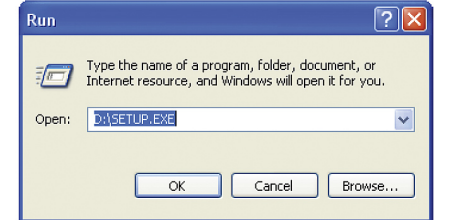

If using *Windows 7 / Vista*, the Autoplay dialog will automatically appear. Select and click **RUN SETUP.EXE.** If the installation does not start automatically, click on the  $\bigoplus$  button then follow these instructions: *Vista* - click on **RUN** icon  $\sqrt{1}$  then edit the dialog box as noted above. *Win.7* - click in **"Search programs & files"** box and edit the text as above.

*If errors occur during installation, contact Cooper-Atkins Technical Support.*

#### **2. LAUNCHING THE HACCP MANAGERTM PROGRAM**

Click the start button on the bottom of the taskbar, then click on the  $\mathbb{R}^3$  icon. The following dialog box will display. You are now ready to program data.

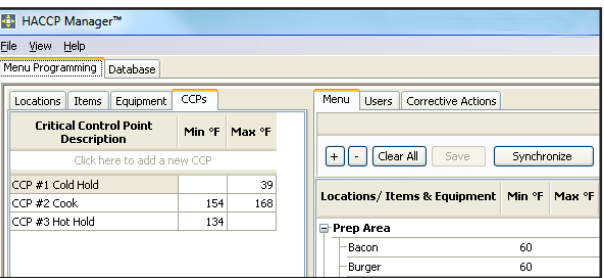

Refer to the *User Guide>The HACCP Manager Database* for detailed instructions on menu programming.

#### **3. SYNCHRONIZING MENUS WITH THE HANDHELD 6. CHARGING THE BATTERY**

To transfer programmed menu items, connect the PC to the Handheld with the USB cable.

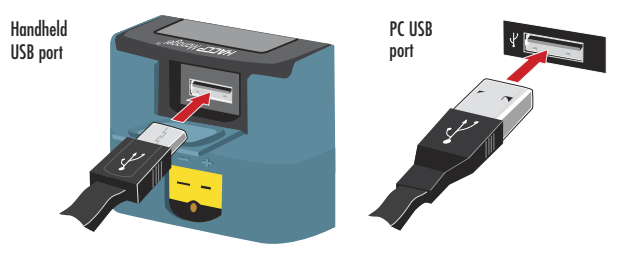

#### **3. SYNCHRONIZING MENUS WITH THE HANDHELD (CONTINUED)**

**QUICK START GUIDE**

Press the *Synchronize* button on the *Menu Programming* tab.

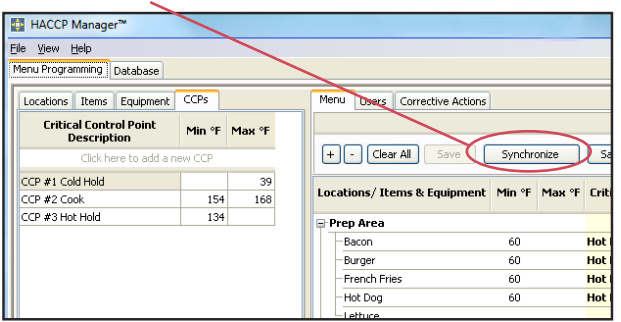

Menus will be downloaded to the Handheld. Once the transfer has completed, unplug the Handheld from the PC. You are now ready to record data. Refer to the *User Guide>The HACCP Manager Handheld* for instructions.

#### **4. UPLOADING RECORDED DATA FROM THE HANDHELD TO THE PC**

Once data is recorded, it can be uploaded onto a PC. Connect the Handheld to the PC as outlined in step **3**. Select the *Database* tab and then click on the *Upload Handheld...* button.

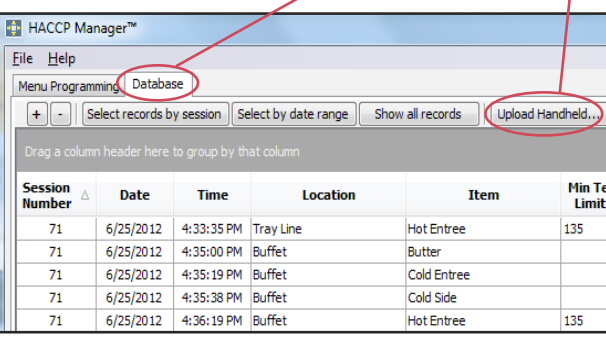

Refer to the *User Guide>The HACCP Manager Database* for detailed instructions on reviewing data.

#### **5. POWERING THE HANDHELD ON/OFF**

Press the **Power/Select** button  $\bigcirc$  once to turn the unit on. Press and hold the Power/Select button (for 2 seconds) to turn the unit off.

To charge the battery, either:

- connect the handheld to the PC as shown in step **3.** The PC must be running in order for the battery to be charged.
- connect the USB cable to the wall adapter (supplied) and the Handheld USB port. Allow to charge for at least three hours.

### **FOR TECHNICAL SUPPORT CONTACT:**

Cooper-Atkins Corporation 33 Reeds Gap Road, Middlefield, CT 06455-0450 U.S.A. 860-347-2256 • Fax: 860-347-5135 www.cooper-atkins.com Email:techsupport@cooper-atkins.com V1012 27-958615